## カタログ等資料中の旧社名の扱いについて

2010 年 4 月 1 日を以って NEC エレクトロニクス株式会社及び株式会社ルネサステクノロジ が合併し、両社の全ての事業が当社に承継されております。従いまして、本資料中には旧社 名での表記が残っておりますが、当社の資料として有効ですので、ご理解の程宜しくお願い 申し上げます。

ルネサスエレクトロニクス ホームページ(http://www.renesas.com)

2010 年 4 月 1 日 ルネサスエレクトロニクス株式会社

【発行】ルネサスエレクトロニクス株式会社(http://www.renesas.com)

【問い合わせ先】http://japan.renesas.com/inquiry

#### ご注意書き

- 1. 本資料に記載されている内容は本資料発行時点のものであり、予告なく変更することがあります。当社製品 のご購入およびご使用にあたりましては、事前に当社営業窓口で最新の情報をご確認いただきますとともに、 当社ホームページなどを通じて公開される情報に常にご注意ください。
- 2. 本資料に記載された当社製品および技術情報の使用に関連し発生した第三者の特許権、著作権その他の知的 財産権の侵害等に関し、当社は、一切その責任を負いません。当社は、本資料に基づき当社または第三者の 特許権、著作権その他の知的財産権を何ら許諾するものではありません。
- 3. 当社製品を改造、改変、複製等しないでください。
- 4. 本資料に記載された回路、ソフトウェアおよびこれらに関連する情報は、半導体製品の動作例、応用例を説 明するものです。お客様の機器の設計において、回路、ソフトウェアおよびこれらに関連する情報を使用す る場合には、お客様の責任において行ってください。これらの使用に起因しお客様または第三者に生じた損 害に関し、当社は、一切その責任を負いません。
- 5. 輸出に際しては、「外国為替及び外国貿易法」その他輸出関連法令を遵守し、かかる法令の定めるところに より必要な手続を行ってください。本資料に記載されている当社製品および技術を大量破壊兵器の開発等の 目的、軍事利用の目的その他軍事用途の目的で使用しないでください。また、当社製品および技術を国内外 の法令および規則により製造・使用・販売を禁止されている機器に使用することができません。
- 6. 本資料に記載されている情報は、正確を期すため慎重に作成したものですが、誤りがないことを保証するも のではありません。万一、本資料に記載されている情報の誤りに起因する損害がお客様に生じた場合におい ても、当社は、一切その責任を負いません。
- 7. 当社は、当社製品の品質水準を「標準水準」、「高品質水準」および「特定水準」に分類しております。また、 各品質水準は、以下に示す用途に製品が使われることを意図しておりますので、当社製品の品質水準をご確 認ください。お客様は、当社の文書による事前の承諾を得ることなく、「特定水準」に分類された用途に当 社製品を使用することができません。また、お客様は、当社の文書による事前の承諾を得ることなく、意図 されていない用途に当社製品を使用することができません。当社の文書による事前の承諾を得ることなく、 「特定水準」に分類された用途または意図されていない用途に当社製品を使用したことによりお客様または 第三者に生じた損害等に関し、当社は、一切その責任を負いません。なお、当社製品のデータ・シート、デ ータ・ブック等の資料で特に品質水準の表示がない場合は、標準水準製品であることを表します。
	- 標準水準: コンピュータ、OA 機器、通信機器、計測機器、AV 機器、家電、工作機械、パーソナル機器、 産業用ロボット
	- 高品質水準: 輸送機器(自動車、電車、船舶等)、交通用信号機器、防災・防犯装置、各種安全装置、生命 維持を目的として設計されていない医療機器(厚生労働省定義の管理医療機器に相当)
	- 特定水準: 航空機器、航空宇宙機器、海底中継機器、原子力制御システム、生命維持のための医療機器(生 命維持装置、人体に埋め込み使用するもの、治療行為(患部切り出し等)を行うもの、その他 直接人命に影響を与えるもの)(厚生労働省定義の高度管理医療機器に相当)またはシステム 等
- 8. 本資料に記載された当社製品のご使用につき、特に、最大定格、動作電源電圧範囲、放熱特性、実装条件そ の他諸条件につきましては、当社保証範囲内でご使用ください。当社保証範囲を超えて当社製品をご使用さ れた場合の故障および事故につきましては、当社は、一切その責任を負いません。
- 9. 当社は、当社製品の品質および信頼性の向上に努めておりますが、半導体製品はある確率で故障が発生した り、使用条件によっては誤動作したりする場合があります。また、当社製品は耐放射線設計については行っ ておりません。当社製品の故障または誤動作が生じた場合も、人身事故、火災事故、社会的損害などを生じ させないようお客様の責任において冗長設計、延焼対策設計、誤動作防止設計等の安全設計およびエージン グ処理等、機器またはシステムとしての出荷保証をお願いいたします。特に、マイコンソフトウェアは、単 独での検証は困難なため、お客様が製造された最終の機器・システムとしての安全検証をお願いいたします。
- 10. 当社製品の環境適合性等、詳細につきましては製品個別に必ず当社営業窓口までお問合せください。ご使用 に際しては、特定の物質の含有・使用を規制する RoHS 指令等、適用される環境関連法令を十分調査のうえ、 かかる法令に適合するようご使用ください。お客様がかかる法令を遵守しないことにより生じた損害に関し て、当社は、一切その責任を負いません。
- 11. 本資料の全部または一部を当社の文書による事前の承諾を得ることなく転載または複製することを固くお 断りいたします。
- 12. 本資料に関する詳細についてのお問い合わせその他お気付きの点等がございましたら当社営業窓口までご 照会ください。
- 注1. 本資料において使用されている「当社」とは、ルネサスエレクトロニクス株式会社およびルネサスエレク トロニクス株式会社がその総株主の議決権の過半数を直接または間接に保有する会社をいいます。
- 注 2. 本資料において使用されている「当社製品」とは、注 1 において定義された当社の開発、製造製品をいい ます。

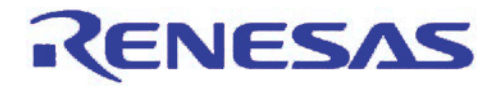

# 統合開発環境 High-performance Embedded Workshop

リアルタイム OS 対応デバッグ機能

## 要旨

本書では、統合開発環境 High-performance Embedded Workshop を用いたリアルタイム OS 対応デバッグ機能の 使用方法について説明します。

リアルタイム OS 対応デバッグ機能は、下記のリアルタイム OS に対応しています。

#### 対応リアルタイム OS

- HI7200/MP
- HI7750/4
- HI7700/4
- HI7000/4
- RI600/4
- M3T-MR30/4
- HI1000/4
- Smalight OS
- ThreadX
- NORTi
- osCAN
- $\mu$  C/OS-II
- embOS
- $\mu$  T-Kernel
- TOPPERS/ASP
- TOPPERS/JSP

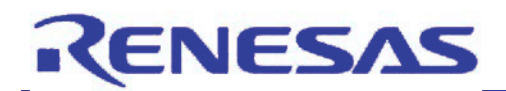

## 目次

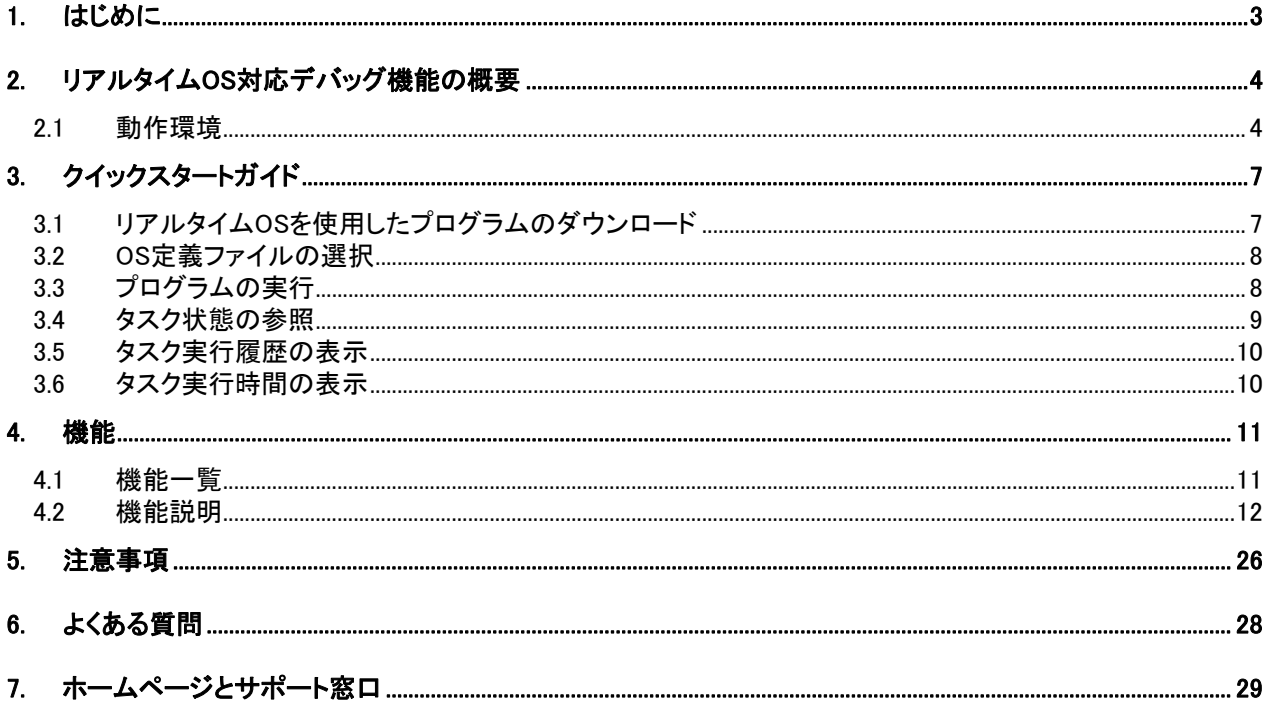

<span id="page-4-0"></span>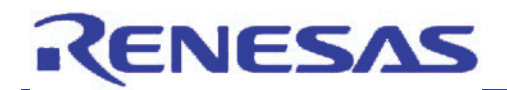

1. はじめに

本アプリケーションノートは、統合開発環境 High-performance Embedded Workshop のリアルタイム OS デバッグ 機能をご使用されるお客様を対象としています。

本書では、下記の環境を用いて説明します。リアルタイム OS および High-performance Embedded Workshop は あらかじめホスト PC にインストールしてあることを前提としています。インストール方法については、各製品のマニュ アルを参照してください。

#### 【動作確認環境】

- (1) ホスト PC Windows Vista® , Windows®XP, Windows®2000
- (2) 統合開発環境 High-performance Embedded Workshop V.4.06.00
- (3) ルネサス製 SuperH ファミリ用リアルタイム OS[HI7000/4 V.2.02 Release 05]
- (4) SuperH RISC engine ファミリ用シミュレータデバッガ V.9.09.00

<span id="page-5-0"></span>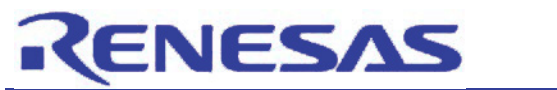

#### 2. リアルタイム OS 対応デバッグ機能の概要

リアルタイム OS 対応デバッグ機能は、統合開発環境 High-performance Embedded Workshop 上でリアルタイム OS アプリケーションのタスクレベルデバッグをサポートする機能です。本機能は、High-performance Embedded Workshop に標準搭載されています。リアルタイム OS の再構築が不要で、オーバヘッドもありません。(デバッグ用 パッチなどは不要です。)

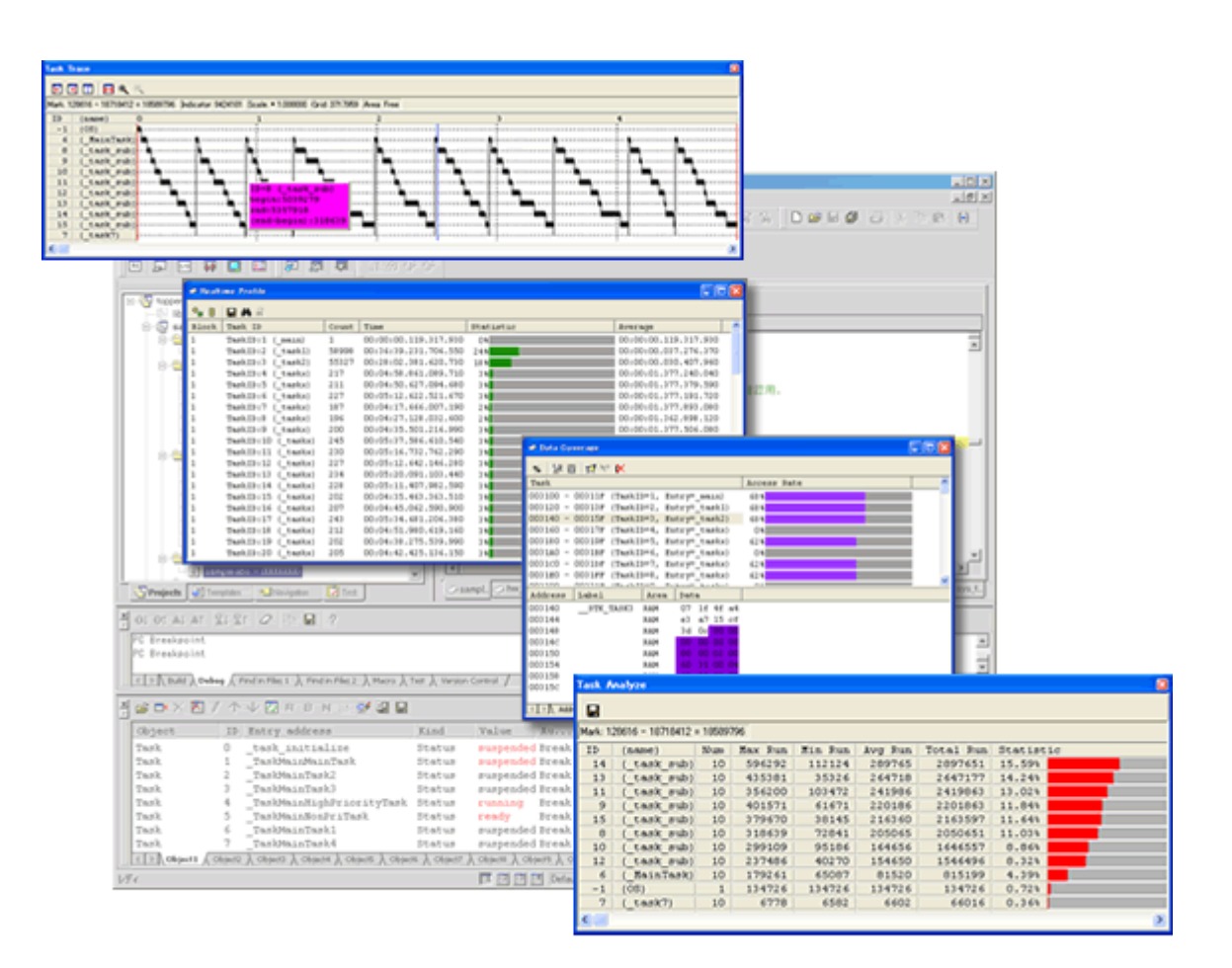

図 2.1 リアルタイム OS 対応デバッグ機能

#### 2.1 動作環境

リアルタイム OS 対応デバッグ機能の動作環境は、下記の通りです。

• ホストマシン

Windows Vista® , Windows®XP, Windows®2000

• 統合開発環境 High-performance Embedded Workshop V.4.06.00 以降

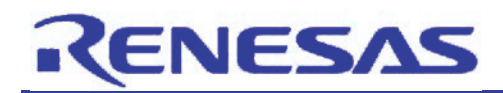

• 対応リアルタイム OS

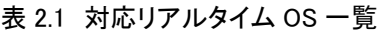

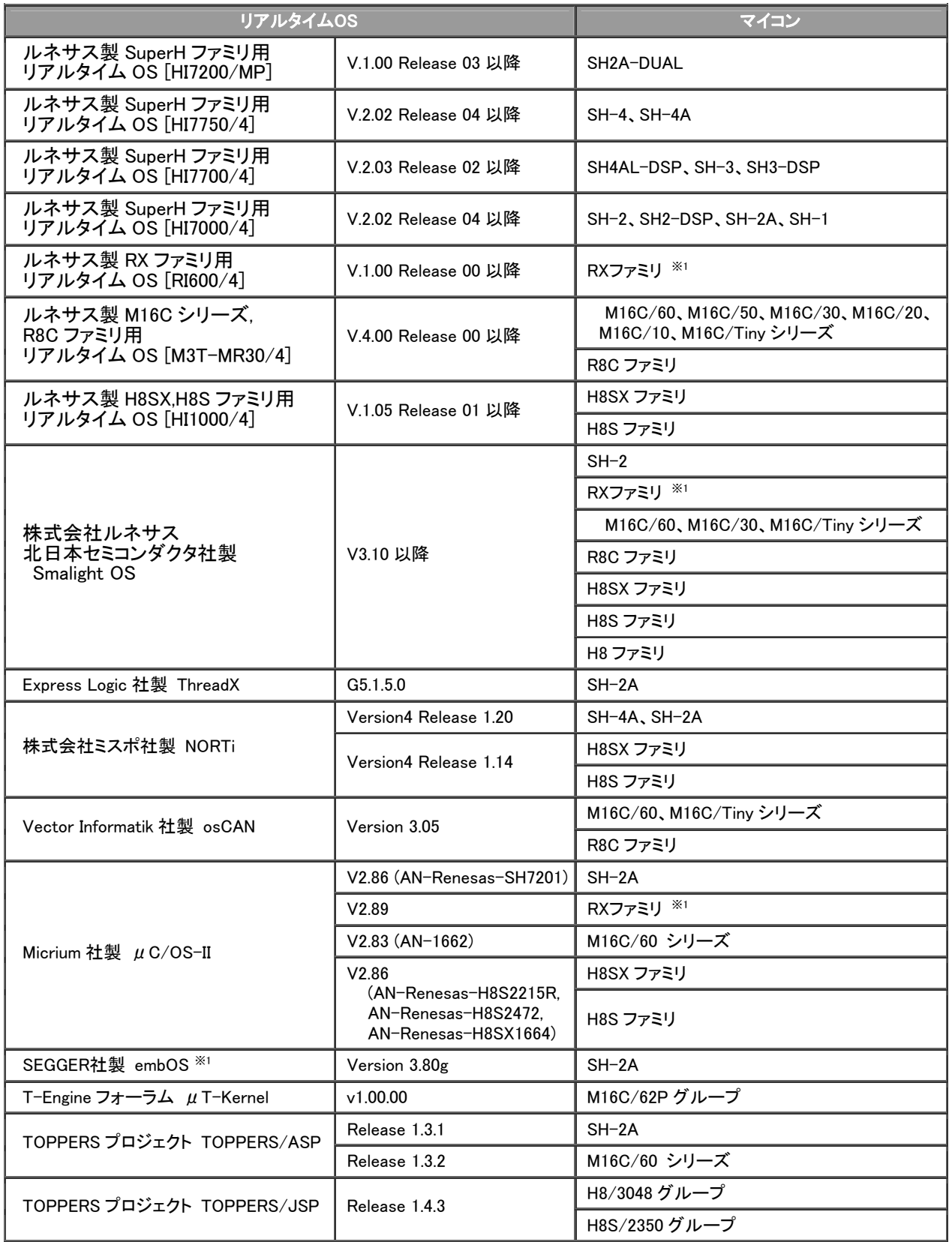

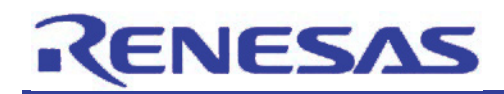

• 対応デバッガ

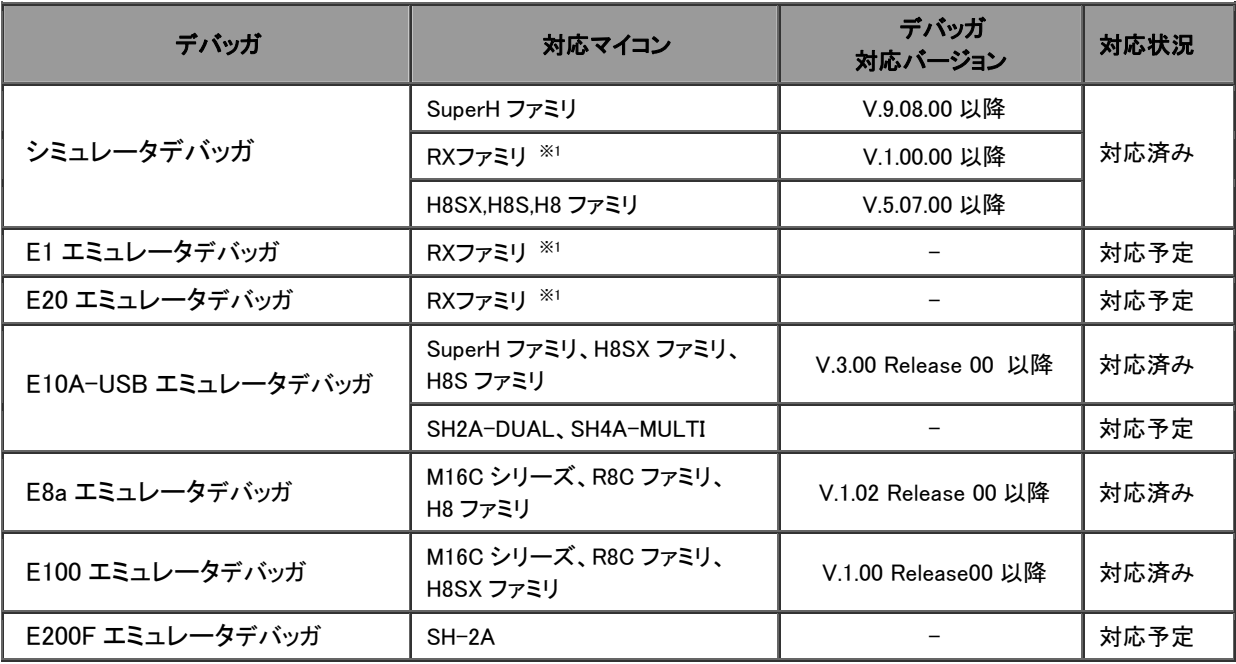

#### 表 2.2 対応デバッガ一覧

#### • 対応コンパイラ

- SuperH ファミリ用 C/C++コンパイラパッケージ V.9.02 Release 00 以降
- RX ファミリ用 C/C++コンパイラパッケージ V.1.00 Release 00 以降
- M16C シリーズ,R8C ファミリ用 C コンパイラパッケージ [M3T-NC30WA] V.5.43 Release 00 以降
- H8SX,H8S,H8 ファミリ用 C/C++コンパイラパッケージ V.6.02 Release 00 以降

#### [注釈]

※1:High performance Embedded Workshop V.4.07.00 以降で対応しています。

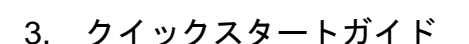

<span id="page-8-0"></span>RENESAS

本章では、High-performance Embedded Workshop のリアルタイム OS 対応デバッグ機能のオブジェクト状態参照 やタスク実行履歴表示といった基本機能の使用方法を説明します。

事前準備としてリアルタイム OS を使用した High-performance Embedded Workshop のワークスペースを用意してく ださい。ワークスペースの作成方法はリアルタイム OS および High-performance Embedded Workshop のマニュアル やヘルプを参照してください。

以下、ルネサス製リアルタイム OS『HI7000/4』、および SuperH ファミリ用シミュレータデバッガを使用して説明しま す。他のリアルタイム OS や他のデバッガをご使用になる場合も使用方法は同じです。

## 3.1 リアルタイム OS を使用したプログラムのダウンロード

High-performance Embedded Workshop を起動し、HI7000/4 を使用したワークスペース(拡張子が hws のファイ ル)を開き、High-performance Embedded Workshop の[デバッグ]->[ダウンロード] メニューを選択してシミュレータ デバッガにプログラムをダウンロードしてください。

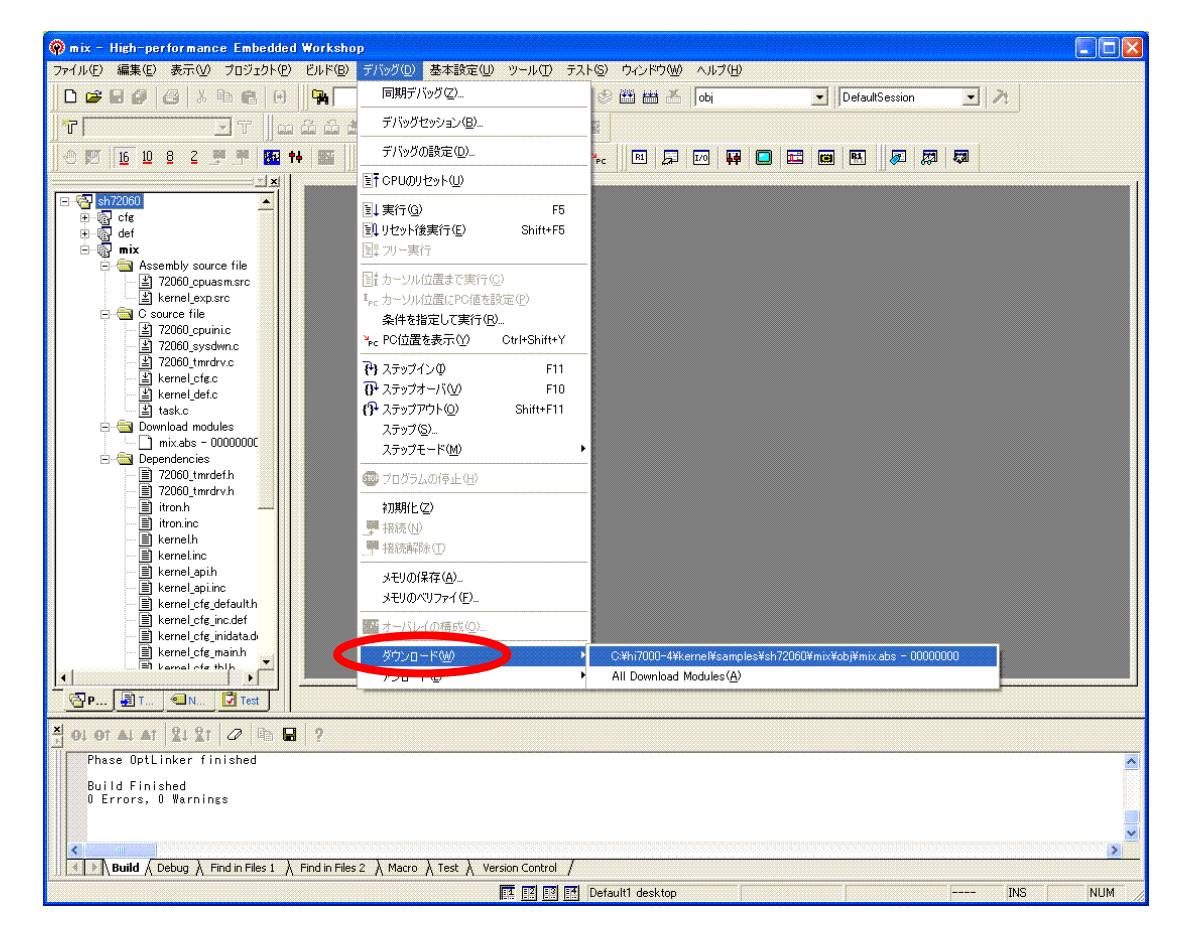

図 3.1 プログラムのダウンロード

<span id="page-9-0"></span>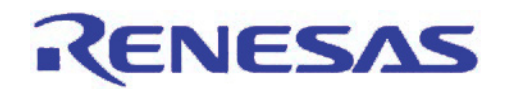

## 3.2 OS 定義ファイルの選択

プログラムのダウンロードを実行すると、OS 定義ファイル選択ダイアログボックスが自動的に表示されますので、 該当するリアルタイム OS を選択して、[OK]ボタンを押してください。

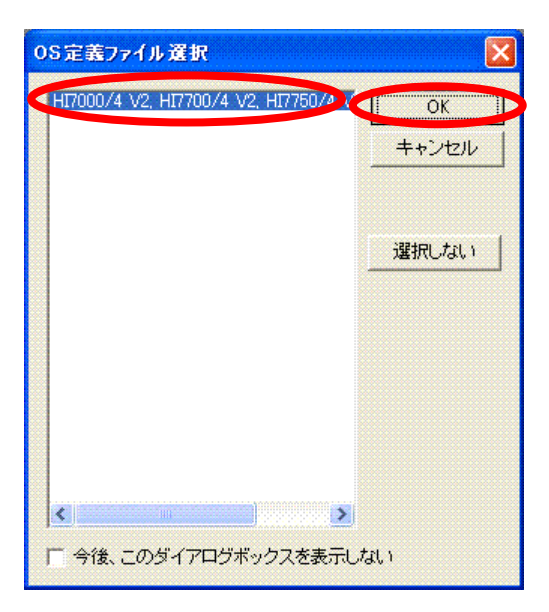

図 3.2 OS 定義ファイルの選択

## 3.3 プログラムの実行

[デバッグ]->[リセット後実行]メニューを選択してプログラムを実行し、HI7000/4 カーネルの初期化を完了させるた めしばらく待ってから[デバッグ]->[プログラムの停止]メニューを選択してプログラムを停止してください。

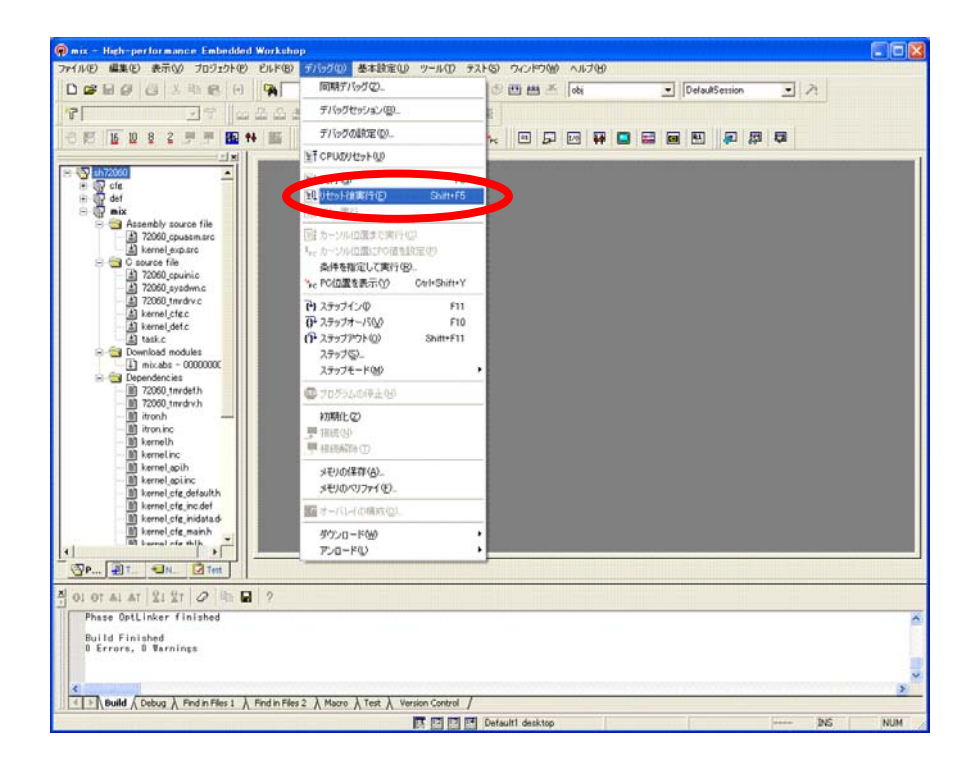

<span id="page-10-0"></span>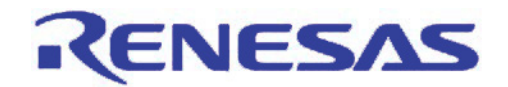

図 3.3 プログラムの実行

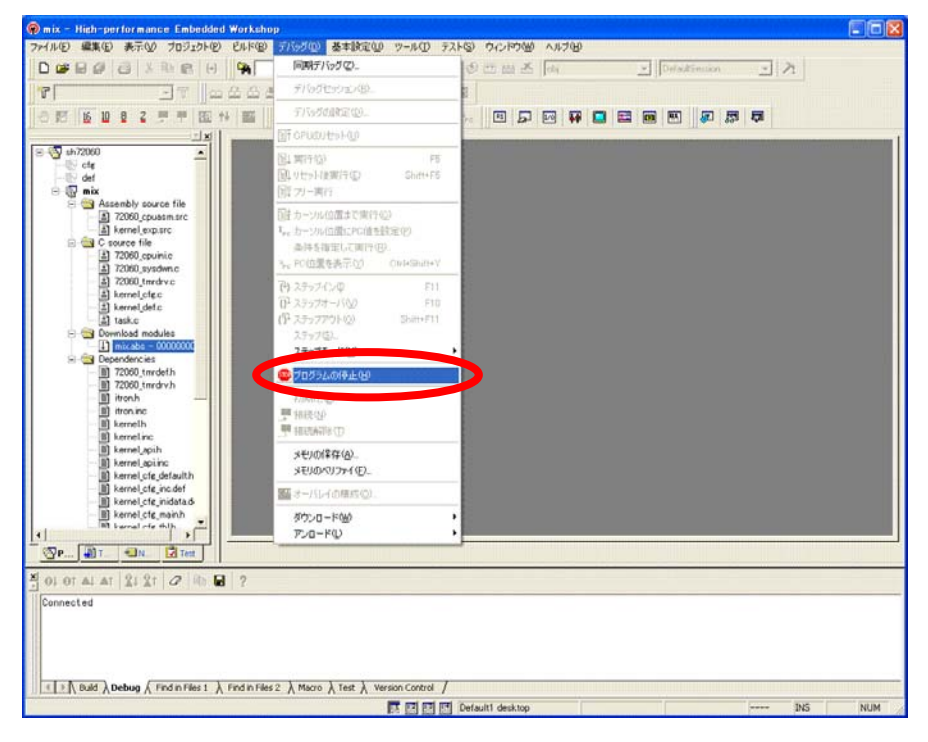

図 3.4 プログラムの停止

## 3.4 タスク状態の参照

[表示]->[RTOS]->[OS オブジェクト]メニューを選択して OS オブジェクトウィンドウを開くと、タスクの状態が参照で きます。この例では、タスク ID の 2 が実行状態であることがわかります。

| OSオブジェクト                                             |    |               |                                  |                                                                                 |             |  |  |  |
|------------------------------------------------------|----|---------------|----------------------------------|---------------------------------------------------------------------------------|-------------|--|--|--|
| ▉<br>$\blacksquare$ $\square$ $\simeq$<br><b>B</b> N |    |               |                                  |                                                                                 |             |  |  |  |
| Object                                               | ID | Entry address | Kind                             | Value                                                                           | Auto update |  |  |  |
| Task                                                 |    | MainTask      | Status (WaitFactor)              | <b>DORMANT</b>                                                                  | Break       |  |  |  |
| Task                                                 |    | task7         | $Status$ (WaitFacto $\bigcirc$   | RUNNING                                                                         | Break       |  |  |  |
| Task                                                 | 3  | kernel vcttbl | Status (WaitFactor) NON-EXISTENT |                                                                                 | Break       |  |  |  |
| Object1                                              |    |               |                                  | A Object2 A Object3 A Object4 A Object5 A Object6 A Object7 A Object8 A Object9 | A Object10  |  |  |  |

図 3.5 タスク状態の参照

<span id="page-11-0"></span>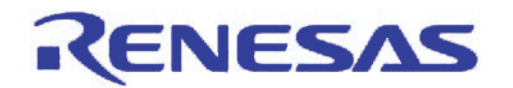

#### 3.5 タスク実行履歴の表示

タスクトレースウィンドウでは、シミュレータデバッガやエミュレータデバッガのトレースデータを利用したタスクの実 行履歴を表示できます。トレース設定を実行するために[表示]->[RTOS]->[タスクトレース]メニューを選択して一度 タスクトレースウィンドウを開いてください。そして、再度プログラムを実行してください。そうすると、タスクトレースウィ ンドウにタスクの実行履歴が表示されます。この例では、タスク ID の 1 と 2 が動作していることがわかります。

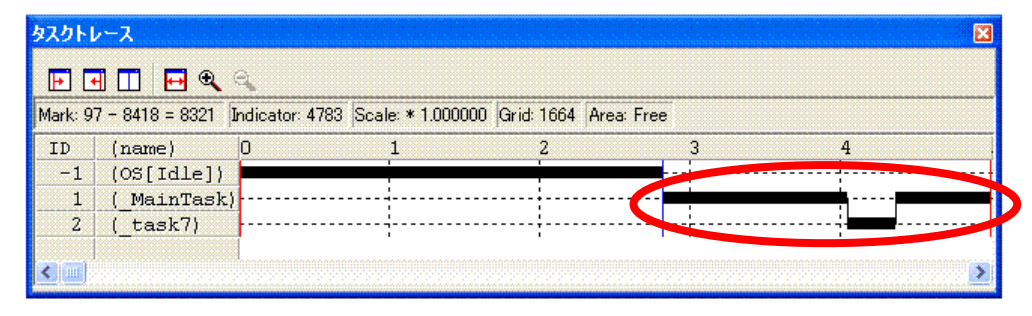

図 3.6 タスク実行履歴の表示

#### 3.6 タスク実行時間の表示

[表示]->[RTOS]->[タスクアナライズ]メニューを選択してタスクアナライズウィンドウを開くと、シミュレータデバッガ やエミュレータデバッガのトレースデータを利用したタスクの実行時間および CPU 占有率を表示できます。

| $\blacksquare$ |                        |     |      |      |      |                                                                 |        |  |
|----------------|------------------------|-----|------|------|------|-----------------------------------------------------------------|--------|--|
|                | Mark: 97 - 8418 = 8321 |     |      |      |      |                                                                 |        |  |
| ID             | (name)                 | Num |      |      |      | Max Run Time Min Run Time Avq Run Time Total Run Time otatistic |        |  |
| $-1$           | (OS[1dle])             |     | 4686 | 4686 | 4686 | 4686                                                            | 56.328 |  |
|                | MainTask)              |     | 2042 | 1053 | 1548 | 3095                                                            | 37.20% |  |
|                | task7)                 |     | 540  | 540  | 540  | 540                                                             | 6.498  |  |

図 3.7 タスク実行履歴の表示

<span id="page-12-0"></span>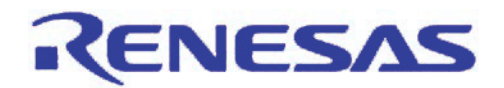

4. 機能

本章では、各機能の詳細について説明します。

#### 4.1 機能一覧

表 4.1 に各リアルタイム OS が使用できる機能を示します。また、表 4.2 では各デバッガで対応する機能一覧を示し ます。

| 機能           | HI7200/MP.<br>HI7750/4.<br>HI7700/4,<br>HI7000/4 | RI600/4.<br>M3T-MR30/4 | HI1000/4 | Smalight OS | ThreadX.<br>embOS.<br>TOPPERS/JSP | NORTi.<br>$\mu$ C/OS-II,<br>$\mu$ T-Kernel | osCAN.<br>TOPPERS/ASP |
|--------------|--------------------------------------------------|------------------------|----------|-------------|-----------------------------------|--------------------------------------------|-----------------------|
| OS オブジェクト    | O                                                | O                      | O        | O           | Ω                                 | O                                          | O                     |
| タスクトレース      | O                                                | $\Omega$               | $\circ$  | $\circ$     | ∩                                 | $\circ$                                    | $\Omega$              |
| タスクアナライズ     | ◯                                                | ∩                      | O        | O           | Ω                                 | O                                          | ◯                     |
| タスクステップ      |                                                  | O                      | O        | O           |                                   |                                            |                       |
| 現在実行タスク表示    |                                                  | $\Omega$               | $\circ$  | $\circ$     |                                   | $\circ$                                    | $\bigcirc$            |
| 実行履歴テキスト表示   |                                                  | ◯                      | O        | $\Omega$    |                                   | O                                          | ∩                     |
| リアルタイムプロファイル |                                                  | O                      | O        | $\circ$     |                                   | O                                          | $\circ$               |
| 各条件へのタスク指定   |                                                  | $\Omega$               | O        | $\circ$     |                                   | $\circ$                                    | $\Omega$              |
| スタックカバレッジ    |                                                  | ∩                      |          | O           |                                   |                                            | ◯                     |
| メモリプロテクション   |                                                  | O                      |          | $\circ$     |                                   |                                            |                       |
| ディスパッチ検出     |                                                  | Ω                      | O        | O           |                                   |                                            |                       |

表 4.1 機能対応表(リアルタイム OS)

#### 表 4.2 機能対応表(デバッガ)

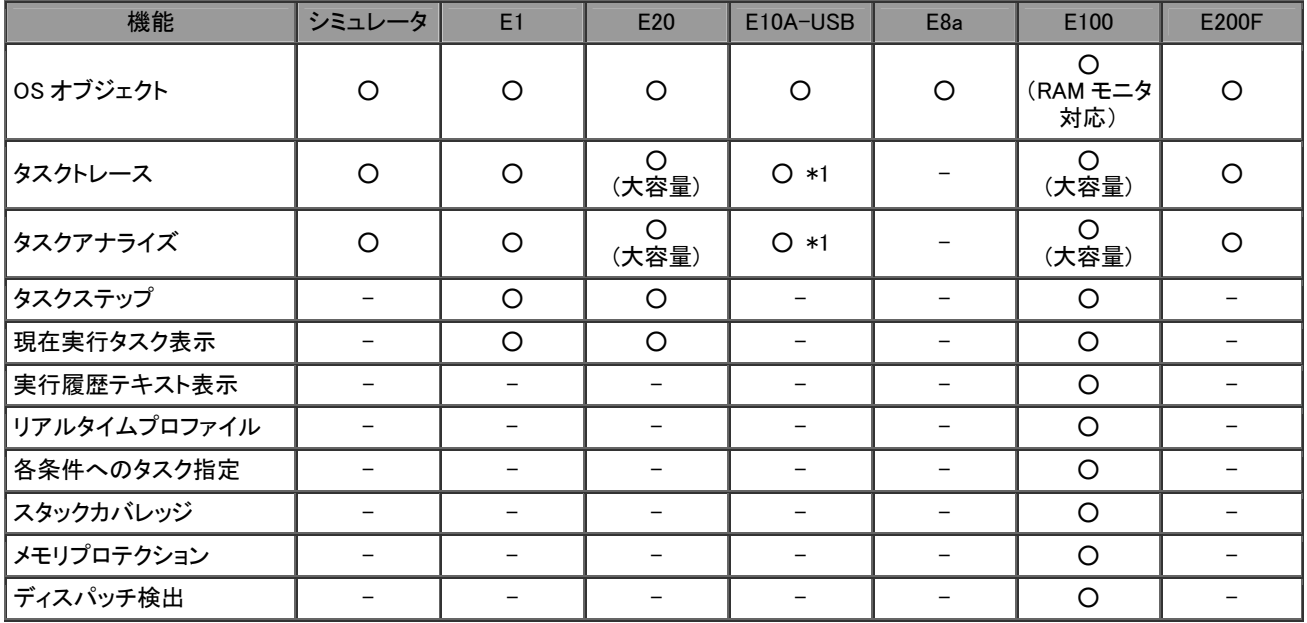

【注】\*1 36 pin または 38 pin ケーブルを使用してください。(14 pin ケーブルでは使用できません)

また、時間は表示されません。(SH2A-DUAL を除く)

<span id="page-13-0"></span>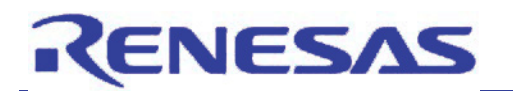

- 4.2 機能説明
- 4.2.1 OS オブジェクトウィンドウ(オブジェクト状態参照)

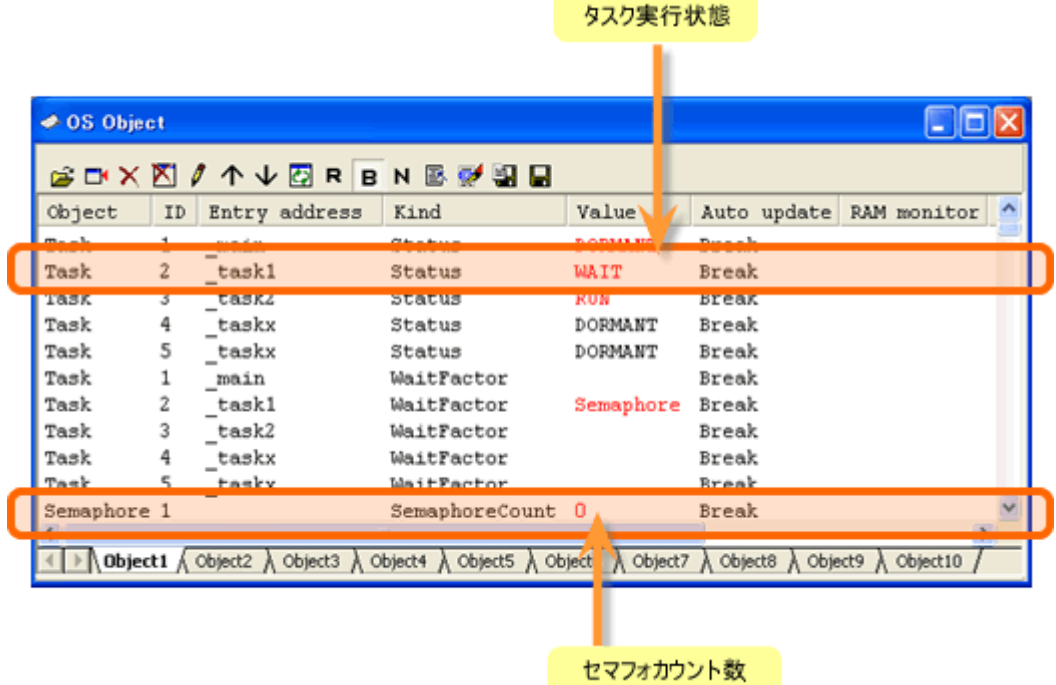

図 4.1 OS オブジェクトウィンドウ

## オープン方法

- □ [表示 -> RTOS -> OSオブジェクト] を選択します。
- □ [OS オブジェクト] ツールバーボタンをクリックします。

#### 説明

タスクやセマフォなどの OS オブジェクトの状態を表示するウィンドウです。

本ウィンドウ初回オープン時は全タスクの状態が自動的に表示されます。必要に応じて、ポップアップメニューの [オブジェクト追加] により表示項目を追加してください。表示項目数および表示内容は OS によって異なります。 エントリアドレス付きのオブジェクト(タスク、ハンドラ等)の場合、ポップアップメニューにより[エディタ] ウィンドウを 開くことが可能です。表示内容に更新があった場合、その値を赤色で表示します。

また、オブジェクトの値の領域が RAM モニタに設定されている場合は、[RAM Monitor]列に[In]表示します。

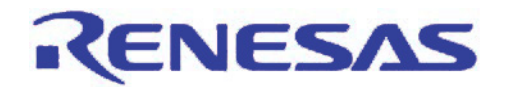

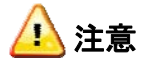

- 本ウィンドウ表示中はメモリアクセスが発生するためリアルタイム性がありません。
- プログラム実行中および OS カーネルの中で実行停止した場合、正しく表示されない場合があります。

#### ポップアップメニュー

使用可能なオプションは以下のとおりです。

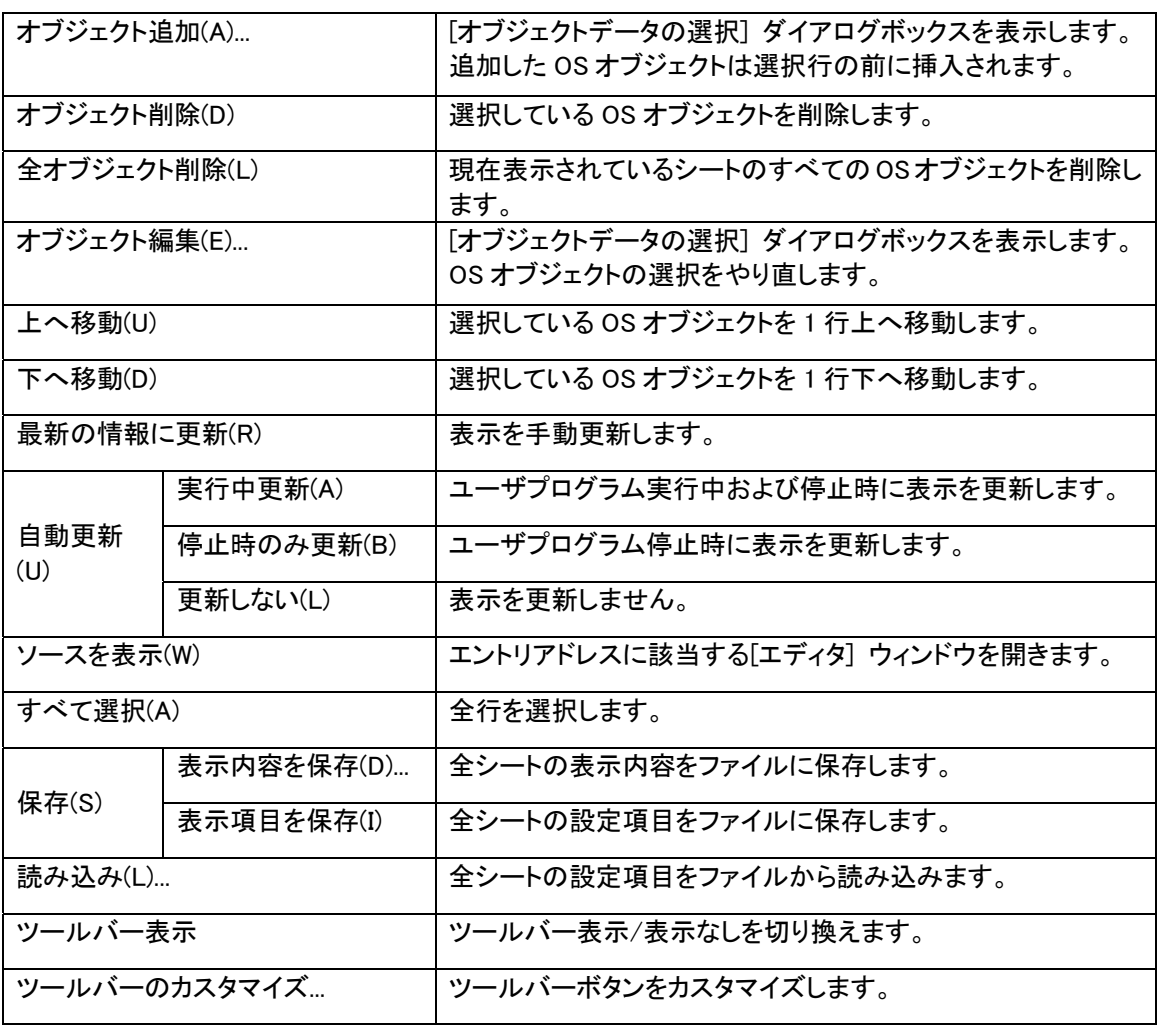

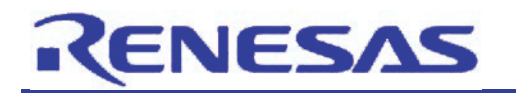

#### 4.2.2 タスクトレースウィンドウ(タスク実行履歴のグラフィカル表示)

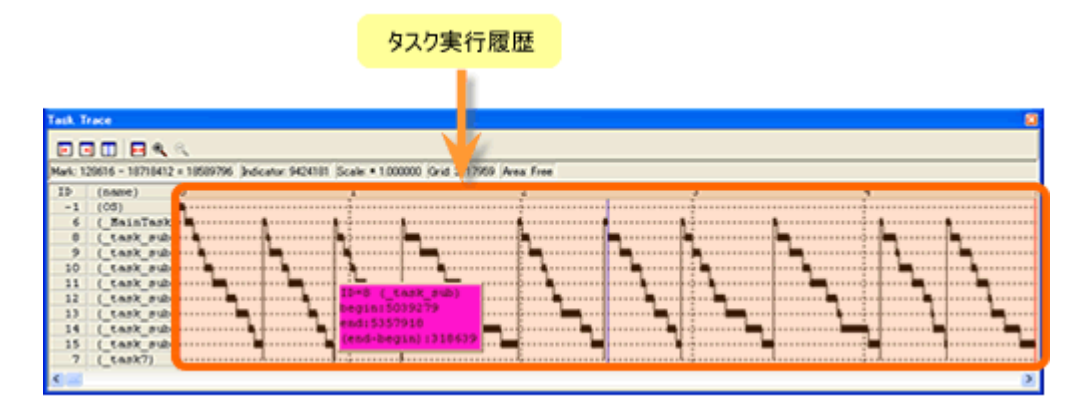

図 4.2 タスクトレースウィンドウ

#### オープン方法

- □ [表示 -> RTOS -> タスクトレース] を選択します。
- □ [タスクトレース] ツールバーボタンをクリックします。

#### 説明

タスクトレースウィンドウは、リアルタイム OS を使用したプログラムのタスク実行履歴を計測しグラフィカルに表示す るウィンドウです。表示する項目は以下の通りです。

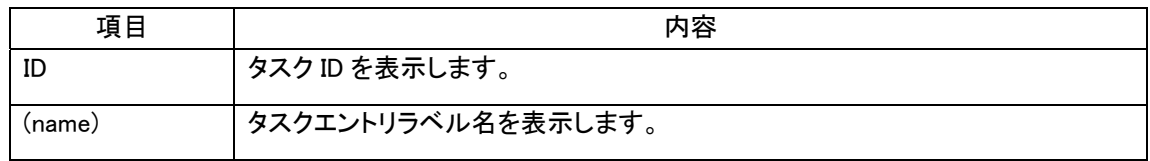

ウィンドウに表示された各情報にマウスを移動することにより、ポップアップウィンドウをオープンし詳細な情報を 表示します。

ステータスバーには、以下の情報を表示します。

- 始点マーカー位置の時刻値
- 終点マーカー位置の時刻値
- 始点マーカー、終点マーカー間の時間幅
- 現在位置マーカー位置の時刻値
- 表示倍率
- グリッド線間隔時間幅
- 計測 (トレース)範囲

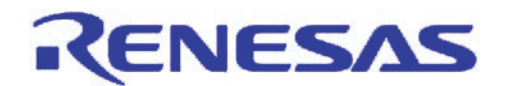

グリッド線は、始点マーカーを基点として表示しています。

目盛りは始点マーカーが位置する時刻を 0 として、左側(時間的に前方)を負、右側(時間的に後方)を正にして表示 しています。

グリッド線により、割り込み発生周期や処理時間等をおおまかに把握することができます。

表示しているグリッド線の間隔時間幅は、ステータスバーの"Grid"領域に示します。

タスクトレースウィンドウでの時刻値は、すべてプログラム実行開始時点を 0 とする実行経過時間を意味します。 これに対し、タスクトレースウィンドウのグリッド線(目盛り)上部の数字は、開始マーカーを 0 とする相対値(グリッド間 隔は、Value ダイアログで指定)であり、時刻値とは関係ありません(ウィンドウを見易くするためのものです)。

### ポップアップメニュー

使用可能なオプションは以下のとおりです。

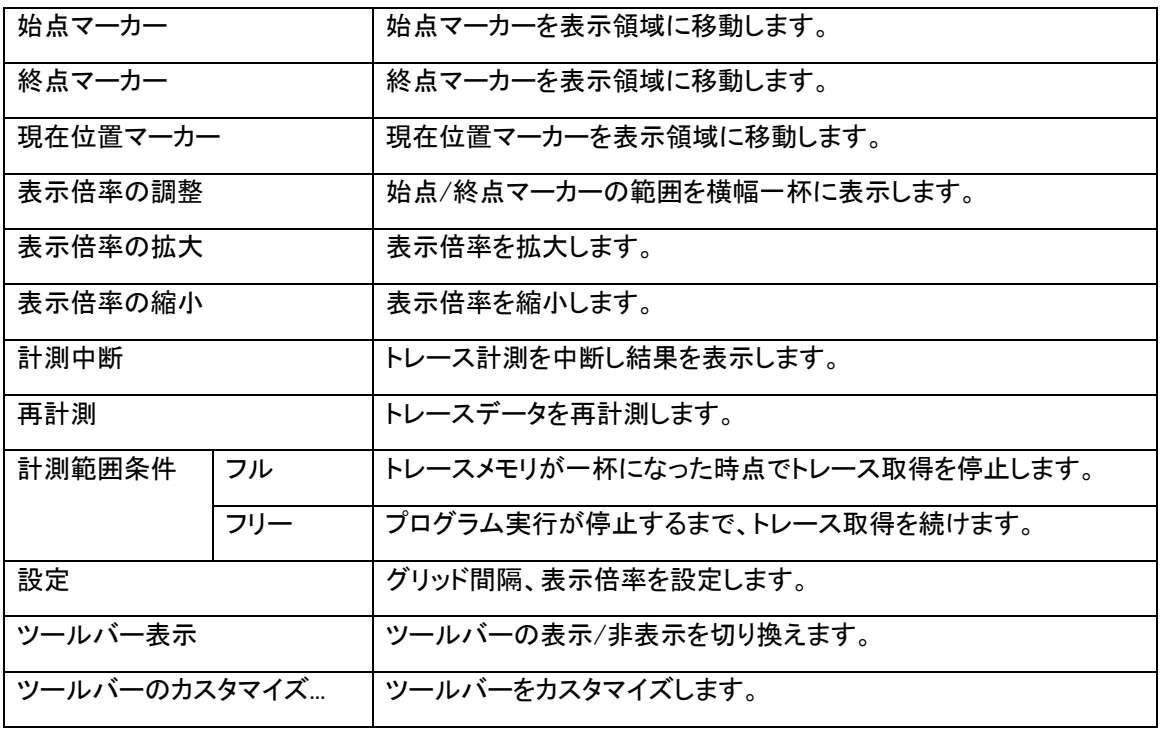

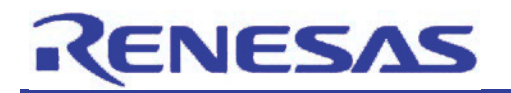

4.2.3 タスクアナライズウィンドウ(タスク実行時間のグラフィカル表示)

**Task Analyze**  $\blacksquare$ Mark: 128616 - 18718412 = 18589796 ID **Max Run** Min Run Total Run (name) Num Ava Run Statistic ( task sub 596292 112124 289765 2897651 15.59%  $14$  $10$  ${\small \begin{bmatrix} \texttt{task} \end{bmatrix}}$ 13 435381 35326 264718 2647177  $14.245$  $10$ 356200 103472 2419863  $11$ (\_task\_sub  $10<sub>1</sub>$ 241986  $13.024$ 61671  $\mathbf{Q}$ ( task sub 10 401571 220186 2201863 11.84% 15  $(\overline{\text{task}} \text{sub})$  $10$ 379670 38145 216360 2163597 11.64% 2050651 8 (\_task\_sub 10 318639 72841 205065 11.03%  $10$ (task sub  $10$ 299109 95186 164656 1646557 8.86% (task sub 40270 10 237486 154650 1546496  $8.32%$  $12$  $\overline{6}$ (MainTask  $10$ 179261 65087 81520 815199 4.39%  $(OS)$ 134726 134726  $-1$  $\overline{1}$ 134726 134726  $0.72$  $(task7)$  $200$  $6016$  $7$  $\rightarrow$ 

タスク実行回数、最大時間、最小時間、平均時間、トータル時間、比率

図 4.3 タスクアナライズウィンドウ

## オープン方法

□ [表示 -> RTOS -> タスクアナライズ] を選択します。

□ [タスクアナライズ] ツールバーボタンをクリックします。

#### 説明

タスクアナライズウィンドウでは、CPU 占有状況を表示します。

タスクアナライズウィンドウは、タスクトレースウィンドウと共に機能します。

タスクアナライズウィンドウは、タスクトレースウィンドウの始点マーカーと終点マーカーで指定された範囲の計測 データを統計処理した結果を表示するウィンドウです。

各行の最大実行時間・最小実行時間表示領域をクリックすることで、クリックした行に対応するタスクの最大実行時 間・最小実行時間の処理履歴を検索することが可能です。

検索結果は、タスクトレースウィンドウの現在位置マーカーが対象位置に移動して指示します。

#### ポップアップメニュー

使用可能なオプションは以下のとおりです。

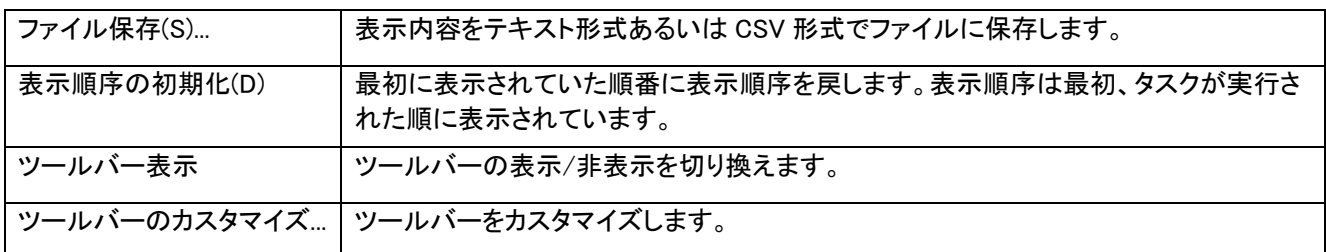

RJJ06J0075-0100 /Rev.1.00 2009.10 Page 16 of 31

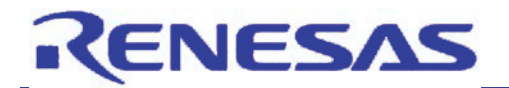

#### 4.2.4 タスクステップ(特定タスクに着目したステップ実行)

#### • [デバッグ]->[RTOS デバッグ]->[カーソル位置まで実行]メニュー

現在のタスクに対してカーソル位置まで実行します。 現在の PC からユーザプログラムの実行を開始し、PC が現在のテキストカーソル(マウスカーソルではありませ ん)の位置によって示されたアドレスに到達するまで継続します。 停止時点のタスクが実行を開始した時点のタスクと異なる場合は、同一になるまで実行を継続します。

#### • [デバッグ]->[RTOS デバッグ]->[ステップイン]メニュー

現在のタスクに対してステップインします。

ユーザプログラムの 1 ブロックを実行して停止します。このブロックのサイズは、通常は単一の命令ですが、 ユーザが複数の命令または C/C++ソース行に設定することも可能です(ステップ...)。

サブルーチンを呼び出した場合は、そのサブルーチンに入って実行を停止し、サブルーチンのコードを表示し ます。

停止時点のタスクが実行を開始した時点のタスクと異なる場合は、同一になるまで実行を継続します。 システムコールに対してステップイン実行した場合、正常に処理が終了しない場合があります。その場合はス テップオーバを実行してください。

#### • [デバッグ]->[RTOS デバッグ]->[ステップオーバ]メニュー

現在のタスクに対してステップオーバします。 ユーザプログラムの 1 ブロックを実行して停止します。このブロックのサイズは、通常は単一の命令ですが、 ユーザが複数の命令または C/C++ソース行に設定することも可能です(ステップ...)。 サブルーチンを呼び出す場合は、そのサブルーチンには入らず、現在の PC 位置が現在の表示の次行に移動 するまでユーザプログラムを実行します。 停止時点のタスクが実行を開始した時点のタスクと異なる場合は、同一になるまで実行を継続します。

#### • [デバッグ]->[RTOS デバッグ]->[ステップアウト]メニュー

現在のタスクに対してステップアウトします。 現在の関数の終わりに到達するまでユーザプログラムを実行し、呼び出す関数の次の行に PC を設定して停 止します。 停止時点のタスクが実行を開始した時点のタスクと異なる場合は、同一になるまで実行を継続します。

#### 4.2.5 ステータスバーへの現在実行タスク表示

ステータスバーに現在実行中のタスク ID が自動的に表示されます。

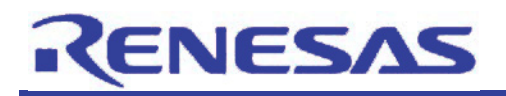

#### 4.2.6 タスク実行履歴のテキスト表示

| トレース<br>國<br>. V D D A X X <mark>R D B 4 D &amp; Q Q Q</mark><br>$\mathbb{H}$ TaskID = 0 (M3T-MR30/4 or Idle)<br>$\Xi$ : TaskID = 1 (main).<br>Elin TaskID = 2 (LtaskI)<br>SYSCALLO (OF0368) < 0F1908<br>- SYSCALLO (8F0368) < 0F198E<br>DEQH (0F125C) < 0F0FC4<br>E 1-TaskID = 3 ( task2)<br>图…TaskID = 2 (_task1) |                                                                                                    |                                                                                                    |                                                                                                    |                                                                                                    |                                                                                                    |  |  |  |
|----------------------------------------------------------------------------------------------------|----------------------------------------------------------------------------------------------------|----------------------------------------------------------------------------------------------------|----------------------------------------------------------------------------------------------------|----------------------------------------------------------------------------------------------------|----------------------------------------------------------------------------------------------------|--|--|--|
| Label<br><b>Cycle</b><br>$-00028867$<br>$-00026666$<br>$-00026665$<br>$-00026684$<br>$\sim$ 88 $\sim$<br>-00026663<br>$-00028882$<br>$-00026661$<br>$-00026660$<br>$-00026659$<br>$-00026658$<br>$-00028857$                                                                                                    | <b>OF0384</b><br>0F036C<br>0F036E<br>800408<br><b>OF0370</b><br>000482<br>0F0372<br>0F0374<br>0F0376<br>$-$ user-FLG 00041A<br>0F0378 | TV<br>0400 16b 0<br>R<br>49<br>4975 186 0<br>18<br>R<br>B07B 16b 0<br>0032 16b 0 DM W<br>$IV - R$<br>OF73 16b 0<br>DV W<br>0032 18b 0<br>041A 18b 0<br>- 19 - R<br>40C3 16b 0<br>$IP$ $R$<br>1M R<br>907A 18b B<br>0F81 16b 0<br>- D型 - 'UF<br>19<br>∴R<br>0404 18b 0 | Range: -00037186, 00000000 File: Cycle: -00026667 Address: 0F036A Time: 00:00:00:670.908.500<br>Address Data BUS BHE BIU R/W RWT CPU ON BUSACC Debug TID<br>CW<br>RW<br>r<br>OR.<br>2<br>Ω.<br>2<br>cу<br>2<br>110<br>CW.<br>u.<br>. 0<br>2<br>ം<br>w.<br>-RW<br>2<br>1. 10<br><b>CW</b><br>∵θ<br>2<br>٦W<br>$\mathbf{0}$ . | $2$ ( $task1)$<br>2 (task1)<br>2 ( task1)<br>$2$ ( $task1)$<br>2 (task1)<br>2 (_task1)<br>2 (taskl)<br>2 (task1)<br>$2$ ( $task1)$<br>2 ( task1)<br>2 (_task1). | TimeStamp (h:n:s.ns.us.ns)<br>00:00:00.870.908.500<br>00:00:00.870.972.220<br>00:00:00.671.035.920<br>00:00:00.871.099.600<br>00:00:00.671.163.260<br>00:00:00.671.226.980<br>00:00:00.671.290.700<br>00:00:00.671.354.440<br>00:00:00.871.418.120<br>00:00:00.671.481.780<br>00:00:00:871.545.490 |  |  |  |

図 4.4 トレースウィンドウ

## オープン方法

- □ [トレース] ウィンドウのポップアップメニューから [実行履歴表示 -> 関数実行履歴表示] を選択します。 (上段ウィンドウが表示されます)
- □ 「トレース〕ウィンドウのポップアップメニューから [実行履歴解析] を選択します。

(上段ウィンドウに解析結果が表示されます)

#### 説明

タスク実行履歴の表示は、リアルタイムOSのプログラムをデバッグする場合のみ表示できます。

また、タスク実行履歴を表示するためには、[トレース設定...] メニューで表示される [トレース条件設定] ダイアログ ボックスの [オプション] ページで、タスク ID を選択する必要があります。

上段のウィンドウにトレース結果のタスク実行履歴を表示します。デフォルトは非表示です。

上段ウィンドウのポップアップメニューから [実行履歴解析] を選択した時に、関数実行履歴解析を開始し結果を表 示します。

分岐先のアドレスが関数でない場合、あるいはそのアドレスに対応するデバッグ情報がない場合、関数名の代わり にアドレス(ラベルがある場合ラベルとアドレスを表示)を表示します。

下段のウィンドウには上段ウィンドウで選択されたタスクが呼び出されたサイクルからトレース結果を表示します。

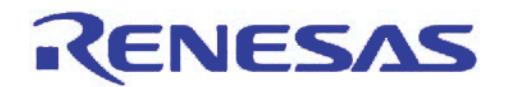

- <タスク実行履歴の表示形式>
- (1) タスク ID が変化したところに下記の表示をします。

TaskID = タスク ID 番号 (タスク ID に対応するエントリ名)

 $(9)$  TaskID = 1 (main)

 (2) タスク内で呼び出された関数を以下の形式で表示します。 関数名 (関数の先頭アドレス) <- 関数呼び出し元アドレス

#### $\left\langle \mathbf{r} \right\rangle$ 注意

トレースの抽出、削除条件が指定されている場合は、タスク実行履歴表示はできません。

#### 上段ウィンドウ

タスク単位の実行履歴を表示します。

タスク実行履歴の場合、タスク内から呼び出される関数はツリー構造で表示されません。関数の実行順序のみ の表示となります。

タスク単位の展開、折りたたみ表示ができます。デフォルトは展開表示です。

解析に時間がかかる場合、進捗ダイアログボックスからキャンセルすることができます。キャンセルした場合、解 析ができたところまでタスク実行履歴を表示します。

上段ウィンドウでタスクエントリラベルをダブルクリックすると、下段ウィンドウにそのタスクが呼び出された箇所 のバス情報を表示します。

#### 下段ウィンドウ

上段ウィンドウで選択されたタスクのサイクルからトレース結果を表示します。 逆アセンブル、ソース、混合表示も可能です。

#### ポップアップメニュー

上段ウィンドウで使用可能なオプションは以下のとおりです。

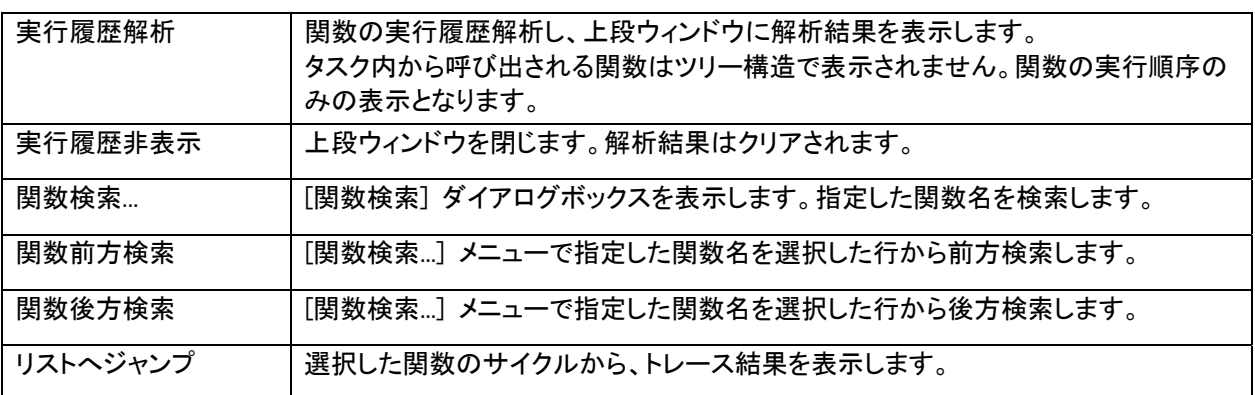

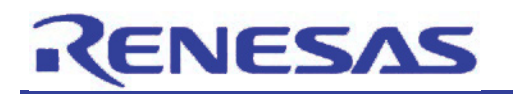

4.2.7 リアルタイムプロファイルウィンドウ(ノンストップで長時間の CPU 占有率を表示)

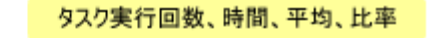

ä.

| Realtime Profile |                    |              |                      |           | $ \Box$ $\times$ |                      |  |
|------------------|--------------------|--------------|----------------------|-----------|------------------|----------------------|--|
| в.<br>۰.         | 日共産                |              |                      |           |                  |                      |  |
| Block            | Task ID            | Count Time   |                      | Statistic |                  | Average              |  |
|                  | TaskID:1 ( main)   | $\mathbf{1}$ | 00:00:00.119.317.930 | ON        |                  | 00:00:00.119.317.930 |  |
|                  | TaskID:2 ( task1)  | 58998        | 00:36:39.231.706.550 | 241       |                  | 00:00:00.037.276.370 |  |
|                  | TaskID:3 ( task2)  | 55327        | 00:28:02.381.620.730 | 18%       |                  | 00:00:00.030.407.960 |  |
|                  | TaskID:4 (_taskx)  | 217          | 00:04:58.861.089.710 | 35        |                  | 00:00:01.377.240.040 |  |
|                  | TaskID:5 ( taskx)  | 211          | 00:04:50.627.094.680 | 34        |                  | 00:00:01.377.379.590 |  |
|                  | TaskID:6 ( taskx)  | 227          | 00:05:12.622.521.670 | 39        |                  | 00:00:01.377.191.720 |  |
|                  | TaskID:7 ( taskx)  | 107          | 00:04:17.666.007.190 | 29        |                  | 00:00:01.377.893.080 |  |
|                  | TaskID:8 ( taskx)  | 196          | 00:04:27.128.032.600 | 24        |                  | 00:00:01.362.898.120 |  |
|                  | TaskID:9 ( taskx)  | 200          | 00:04:35.501.216.990 | 39        |                  | 00:00:01.377.506.080 |  |
|                  | TaskID:10 (taskx)  | 245          | 00:05:37.586.610.540 | 35        |                  | 00:00:01.377.904.530 |  |
|                  | TaskID:11 ( taskx) | 230          | 00:05:16.732.762.290 | 34        |                  | 00:00:01.377.098.960 |  |
|                  | TaskID:12 ( taskx) | 227          | 00:05:12.642.146.280 | 39        |                  | 00:00:01.377.278.170 |  |
|                  | TaskID:13 ( taskx) | 234          | 00:05:20.091.103.440 | 39        |                  | 00:00:01.367.910.690 |  |
|                  | TaskID:14 ( taskx) | 228          | 00:05:11.407.982.590 | 34        |                  | 00:00:01.365.824.480 |  |
|                  | TaskID:15 ( taskx) | 202          | 00:04:35.463.363.510 | 34        |                  | 00:00:01.363.680.010 |  |
|                  | TaskID:16 (_taskx) | 207          | 00:04:45.062.590.900 | 39日       |                  | 00:00:01.377.113.960 |  |
|                  | TaskID:17 ( taskx) | 243          | 00:05:34.681.206.380 | 34        |                  | 00:00:01.377.288.910 |  |
|                  | TaskID:18 ( taskx) | 212          | 00:04:51.980.619.160 | 39        |                  | 00:00:01.377.267.070 |  |
|                  | TaskID:19 (taskx)  | 202          | 00:04:38.275.539.990 | 39        |                  | 00:00:01.377.601.680 |  |
|                  | TaskID:20 ( taskx) | 205          | 00:04:42.425.136.150 | 34        |                  | 00:00:01.377.683.590 |  |

図 4.5 リアルタイムプロファイルウィンドウ

## オープン方法

□ [表示 -> パフォーマンス -> リアルタイムプロファイル] を選択します。

□ [リアルタイムプロファイル] ツールバーボタンをクリックします。

#### 説明

関数モードとタスクモードの 2 種類をサポートしています。 本機能は、128K バイト を一ブロックとし、最大 8 ブロックエリアの関数(またはタスク)すべてについて、プロファイ ル情報を取得することができます。

それぞれのブロックは、互いに隣接したアドレス領域を設定することができます。

#### タスクモードの場合

本エミュレータは、OS が含まれたロードモジュールがダウンロードされた時、タスク情報を自動的に収集します。 タスク ID の若い順に、128K バイト単位のブロックが自動的に割り当てられます。

通常は、設定を変更することなく、そのまま使用することができます。

万が一、ブロックに入りきらないタスク ID がある場合は、若い番号のタスク ID のチェックを外すことで、ブロックを 後ろに回すことができます。

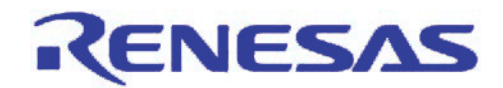

#### 各カラム内容:

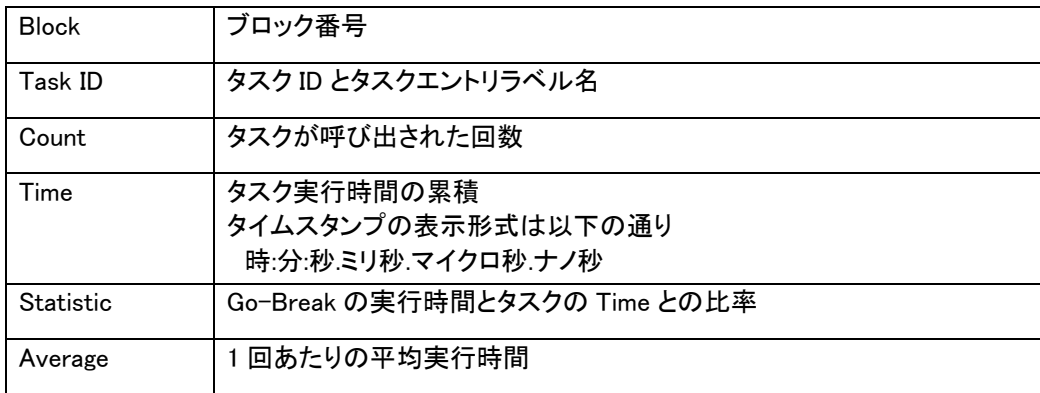

Count、Time の測定がオーバフローした場合、"overflow" を表示します。このとき、Average は表示されません。 カラムヘッダをクリックすることにより、表示内容をその項目の昇順、降順で並べ替えることができます。

# ▲▲注意

最大 8K-1( =8191) 関数(タスク)まで測定できます。測定する関数(タスク)が 8K-1( =8191) を超えた場合、その 関数(タスク)は測定対象外となります。その場合、その関数(タスク)をグレー色で表示します。

## ポップアップメニュー

使用可能なオプションは以下のとおりです。

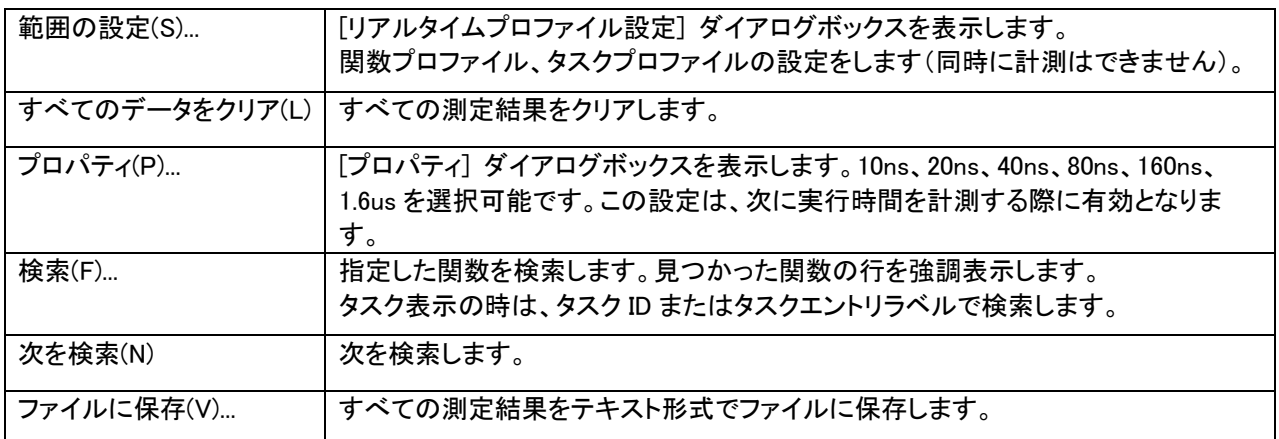

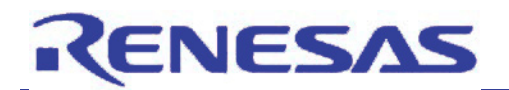

#### 4.2.8 各条件へのタスク指定

ハードウェアブレーク機能、トレース機能、パフォーマンス解析機能において、タスク ID の指定が可能です。 これらにより、特定タスクに着目したデバッグが可能になります。 詳細は、E100 エミュレータのヘルプファイルを参照してください。

#### 4.2.9 スタックカバレッジ(タスクスタックの使用量をグラフィカルに表示)

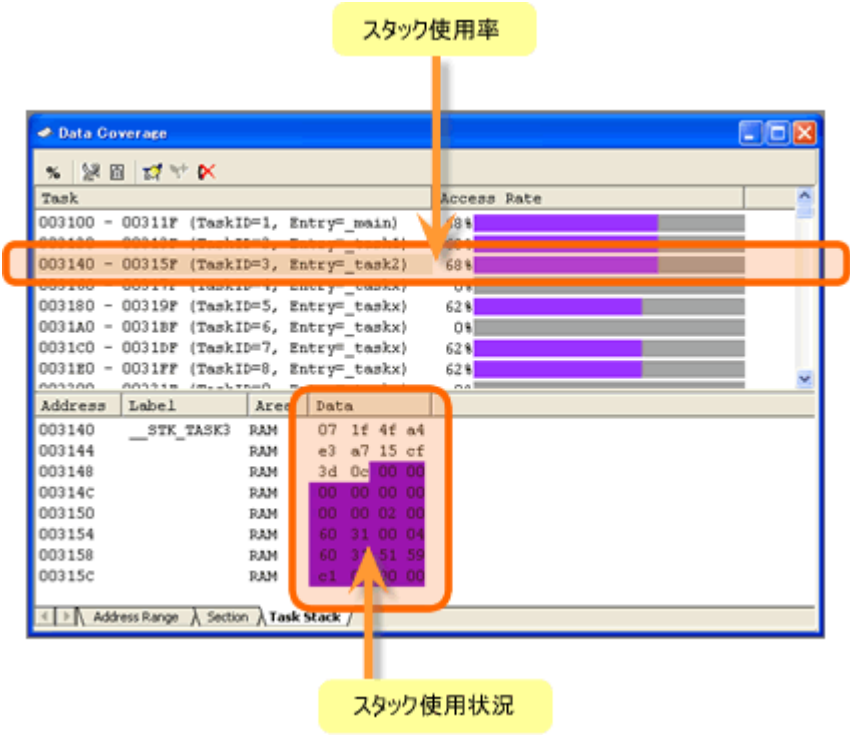

図 4.6 データカバレッジウィンドウ

## オープン方法

- □ [表示 -> コード -> データカバレッジ] を選択します。
- □ [データカバレッジ] ツールバーボタンをクリックします。

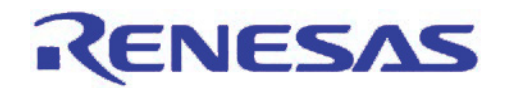

#### 説明

3枚のシートで構成されています。

<Address Range>シート

ユーザが指定したアドレス範囲 について、データカバレッジ情報を収集し、結果を表示します。

<Section>シート

ユーザが指定したセクション について、データカバレッジ情報を収集し、結果を表示します。

<Task Stack>シート

ユーザが指定したタスクスタック について、データカバレッジ情報を収集し、結果を表示します。 ウィンドウは、スプリッタで上下 2 分割されています。

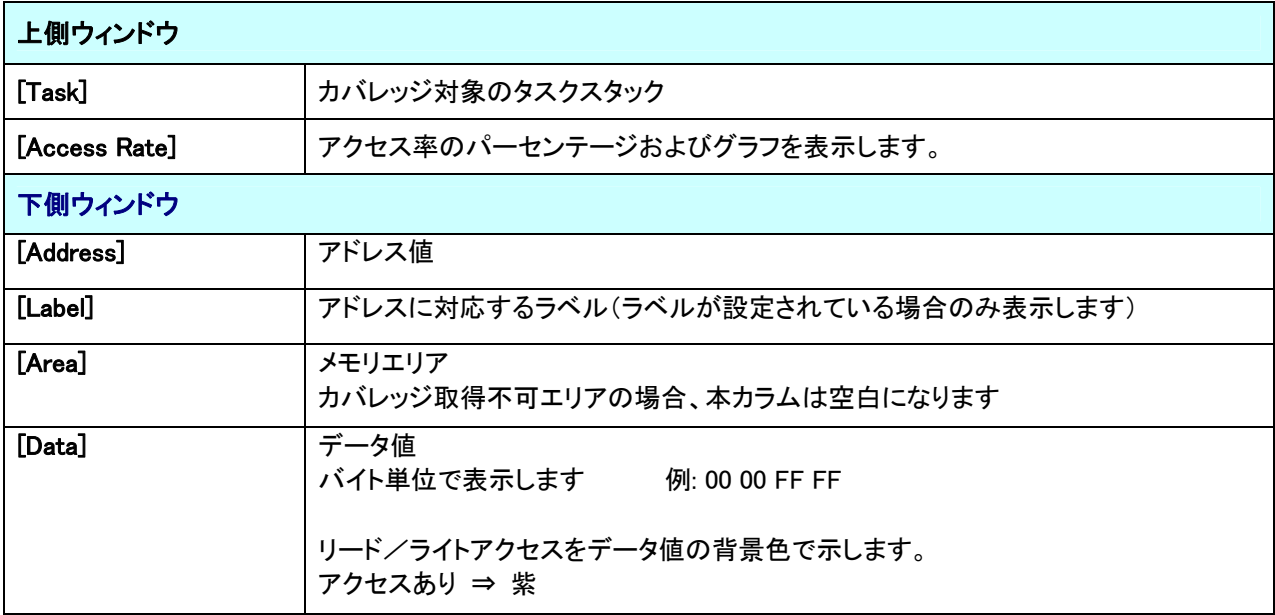

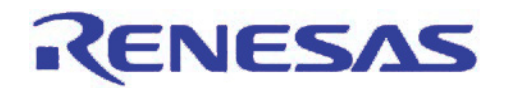

## ポップアップメニュー

使用可能なオプションは以下のとおりです。

#### 上側ウィンドウ

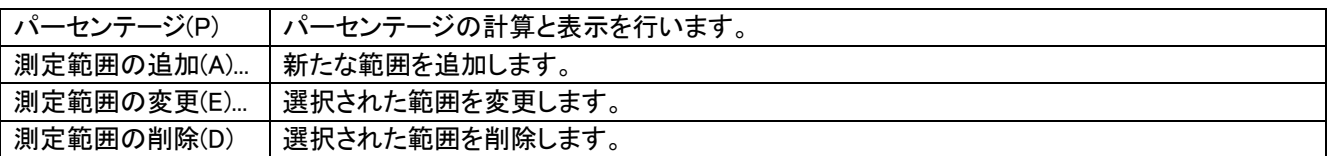

#### 下側ウィンドウ

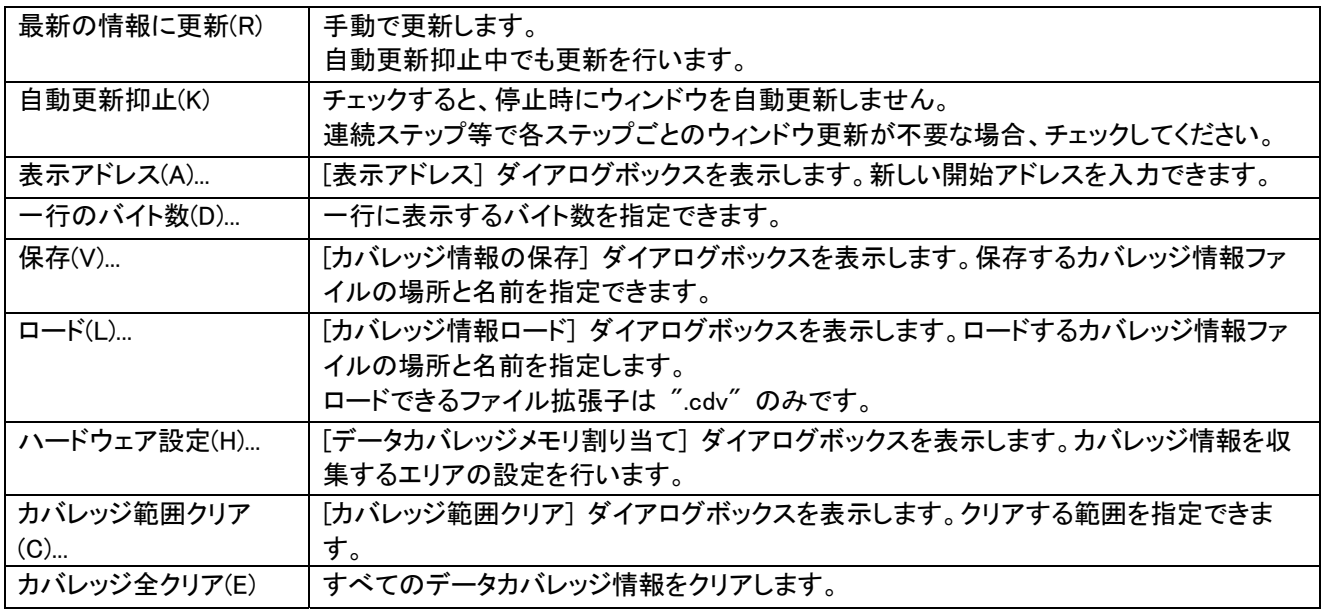

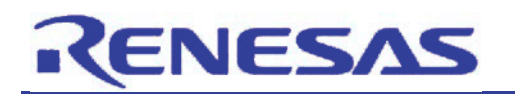

#### 4.2.10 メモリプロテクション

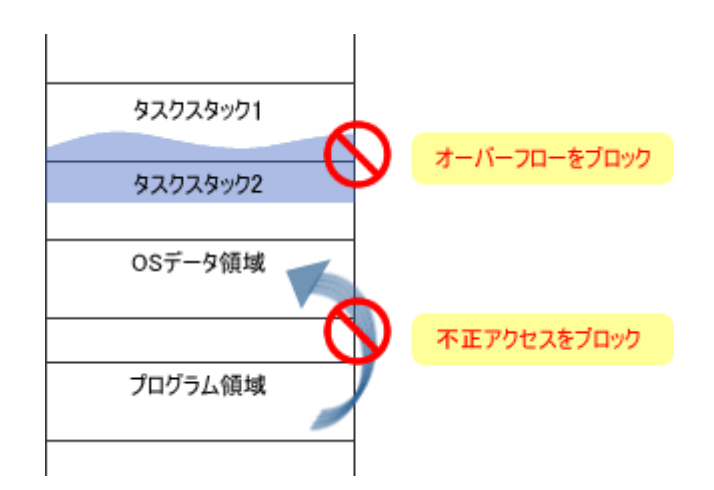

図 4.7 メモリプロテクション

他のタスクからのスタックアクセス違反、およびリアルタイム OS のデータ領域へのアクセス違反を検出します。 ステータスバーのバルーンで警告表示したり、ハードウェアブレークポイントへの設定などが可能です。 詳細は、E100 エミュレータのヘルプファイルを参照してください。

4.2.11 ディスパッチ検出

タスクのディスパッチが発生したことを検出します。

ステータスバーのバルーンで警告表示したり、ハードウェアブレークポイントへの設定などが可能です。 詳細は、E100 エミュレータのヘルプファイルを参照してください。

<span id="page-27-0"></span>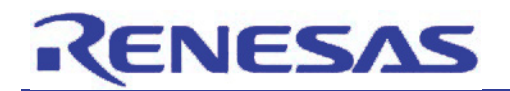

#### 5. 注意事項

本章では、リアルタイム OS 対応デバッグ機能の注意事項について説明します。

#### [リアルタイム OS 共通]

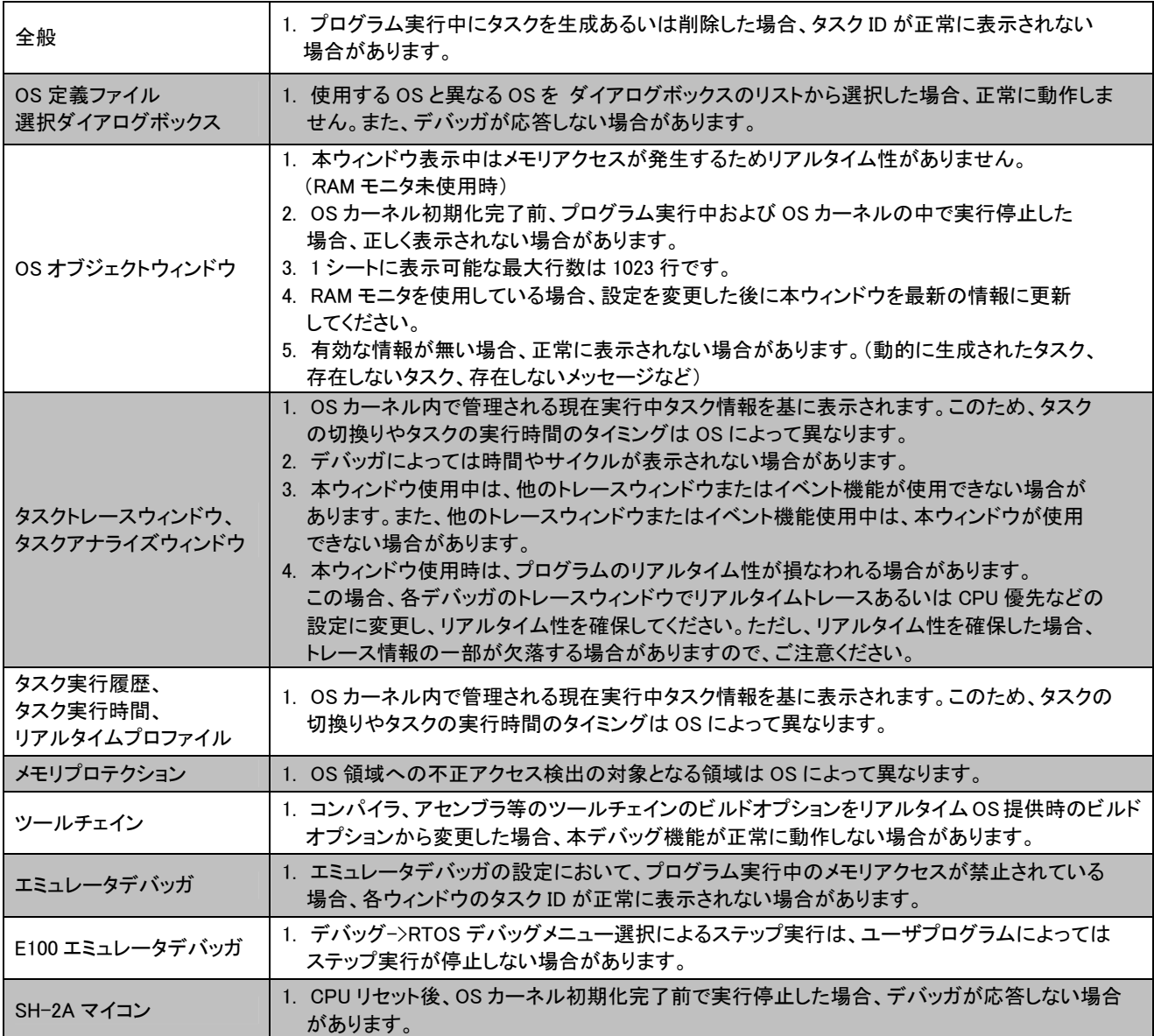

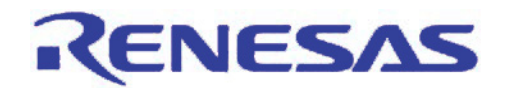

## [リアルタイム OS 個別]

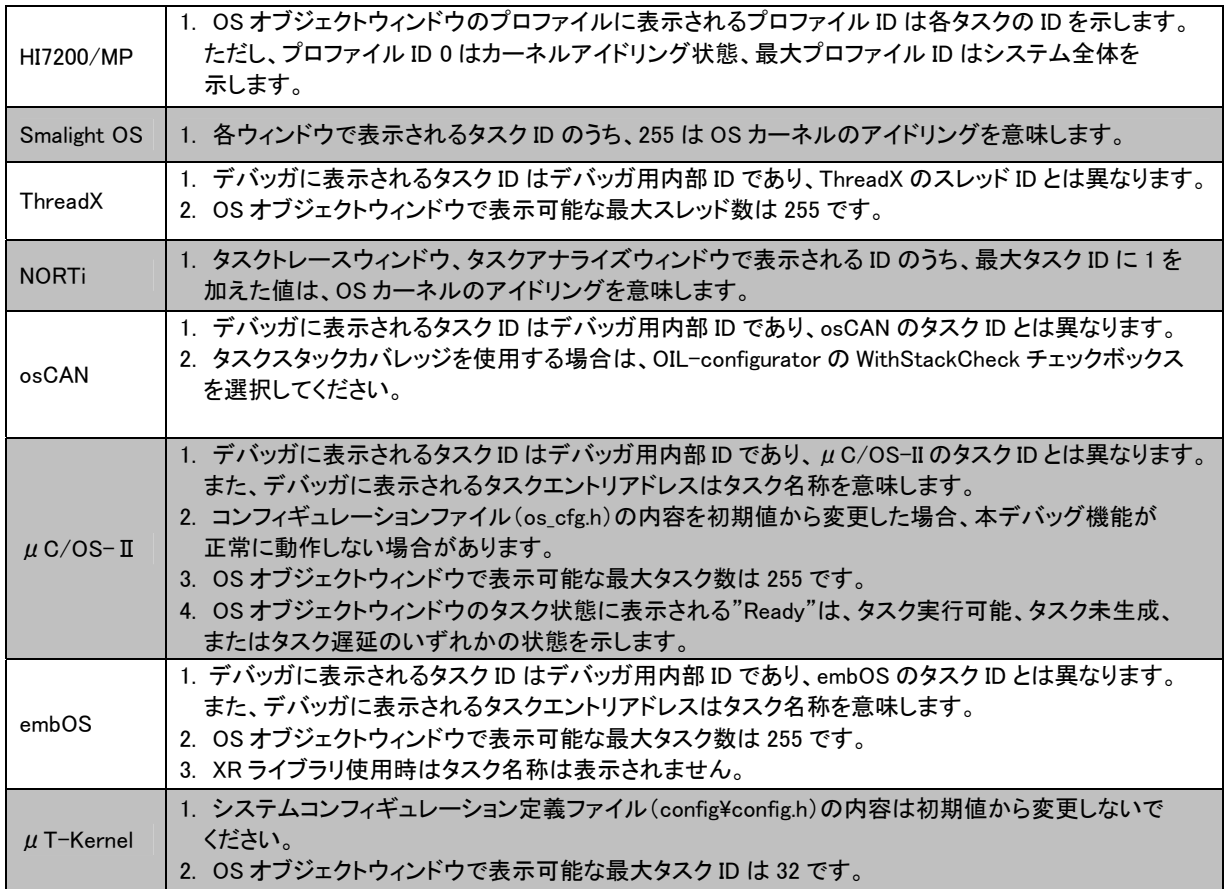

<span id="page-29-0"></span>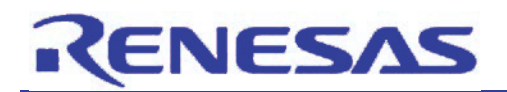

6. よくある質問

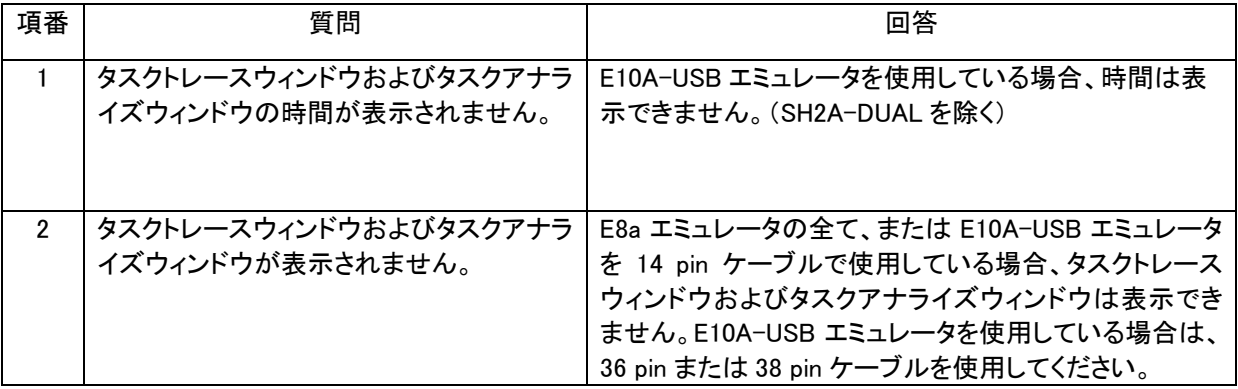

<span id="page-30-0"></span>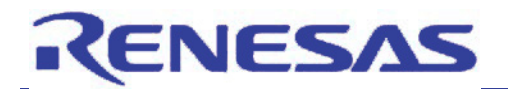

7. ホームページとサポート窓口

#### ルネサス テクノロジホームページ

<http://japan.renesas.com/>

## お問合せ先

<http://japan.renesas.com/inquiry> [csc@renesas.com](mailto:csc@renesas.com)

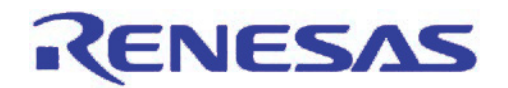

#### 改訂記録

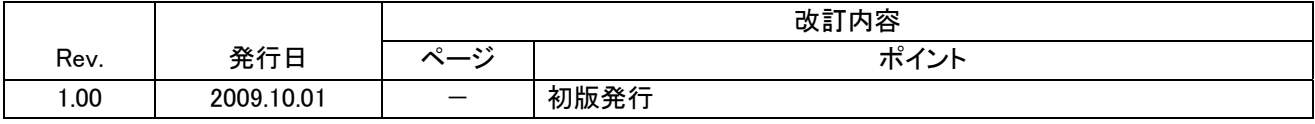

- すべての商標および登録商標は,それぞれの所有者に帰属します。
- $\mu$ ITRON 仕様の著作権は(社)トロン協会に属しています。
- $\mu$  T-Kernel 仕様の著作権は T-Engine フォーラムに属しています。
- OSEK/VDX 仕様の著作権は OSEK/VDX steering committee に属しています。
- TOPPERS は TOPPERS プロジェクトの登録商標です。
- OSEK は Siemens 社の登録商標です。
- ThreadX は Express Logic 社の登録商標です。
- NORTi は株式会社ミスポの登録商標です。
- osCAN は Vector Informatik 社の登録商標です。
- Smalight は株式会社ルネサス北日本セミコンダクタの登録商標です。
- μC/OS-II は Micrium 社の商標です。
- embOS は SEGGER Microcontroller 社の商標です。
- その他、登場するシステム名、製品名は、各社の登録商標または商標です。
- TRON、ITRON、 μITRON、 μT-Kernel、および OSEK/VDX は、コンピュータの仕様に対する名称であり、 特定の商品ないし商品群を指すものではありません。

ī

■ 本資料ご利用に際しての留意事項 ━

RENESAS

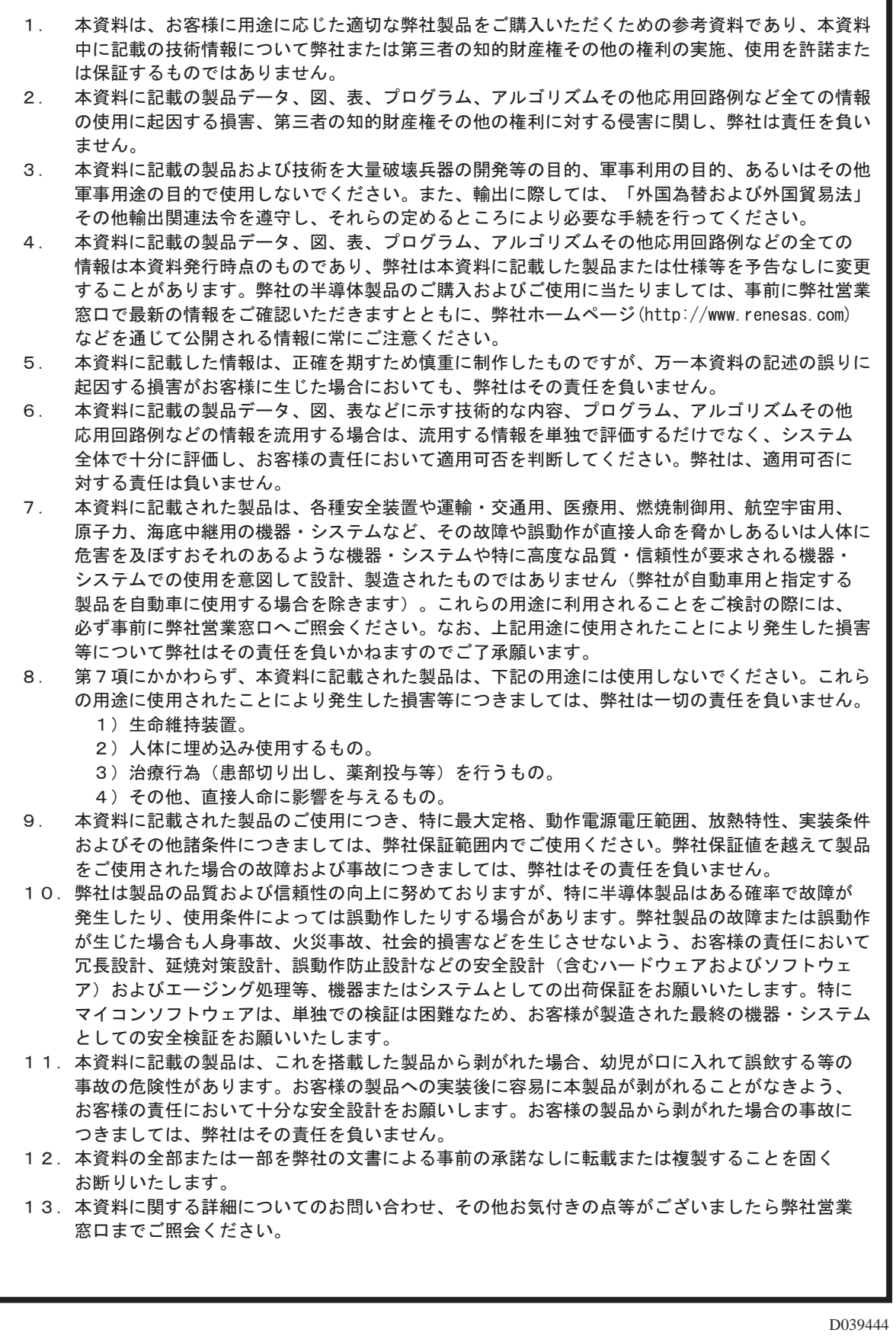

© 2009. Renesas Technology Corp., All rights reserved.